# **Druckapplikation 2024**

# **Anwendungshinweise (Version 5.0.0)**

## Inhalt

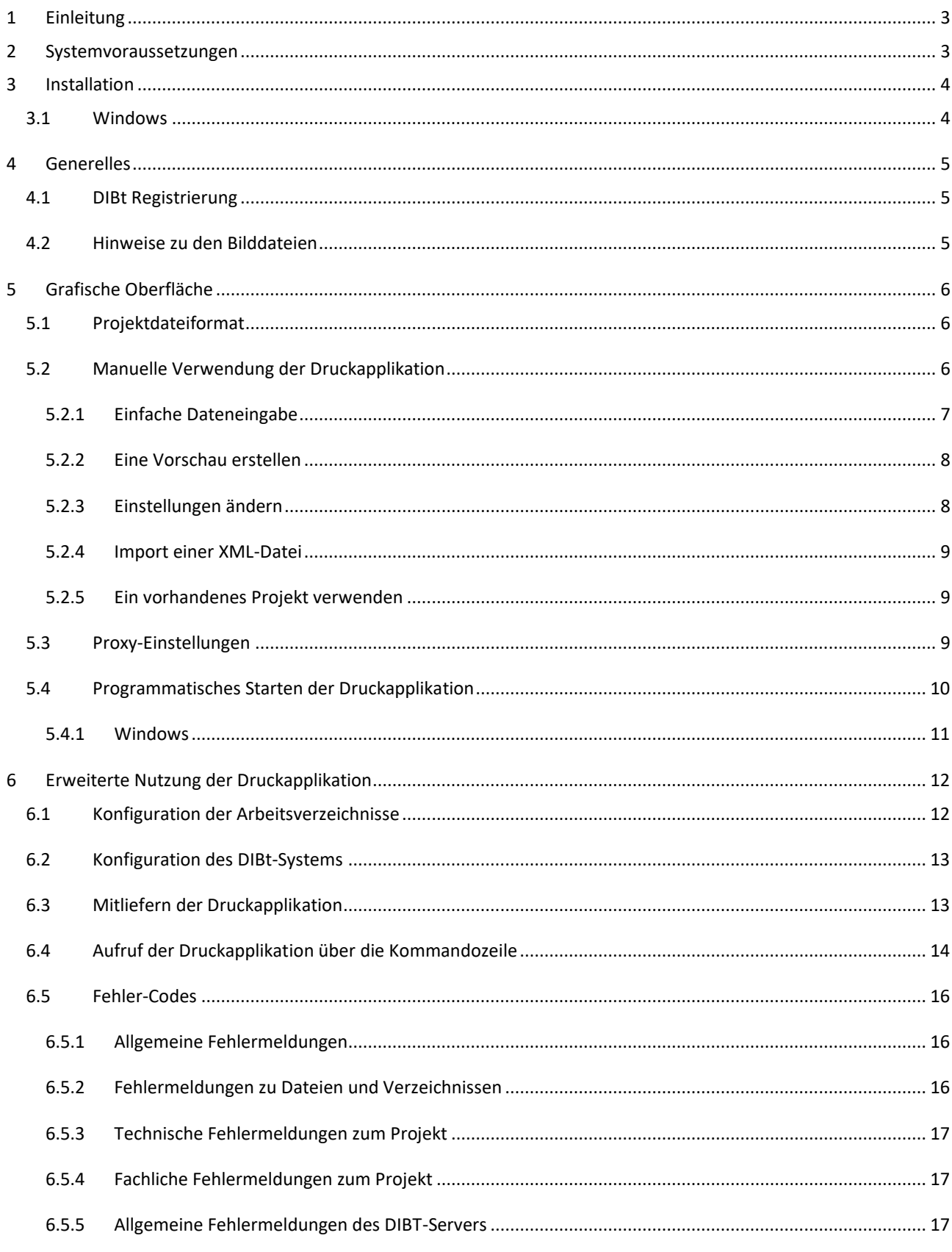

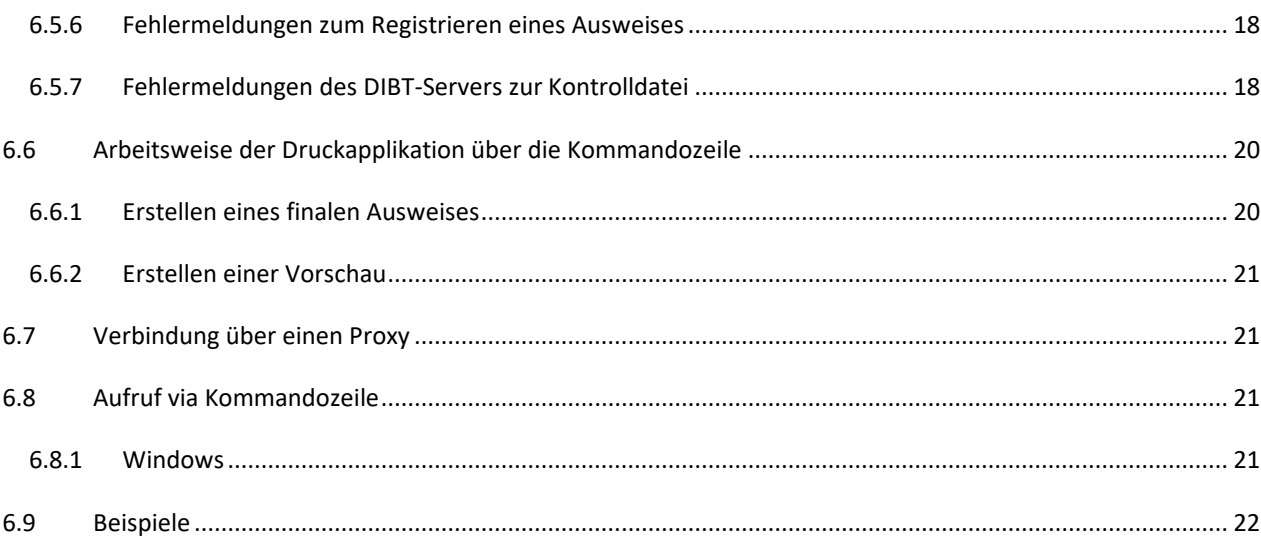

## <span id="page-3-0"></span>**1 Einleitung**

Das vorliegende Dokument enthält "Anwendungshinweise" für Aussteller und Softwareentwickler. Grundlegend sind drei verschiedene Varianten vorgesehen, um die Druckapplikation zu verwenden:

- **Manuelle Eingabe von Daten über die grafische Benutzeroberfläche (nur für Verbrauchsausweise)**
- **Programmatischer Start der grafischen Oberfläche (nur für Verbrauchsausweise )** unter Angabe von Importparametern und anschließender manueller Nutzung der Eingabemasken und Programmfunktionen
- **Vollständig Programmatische Nutzung der Druckapplikation über die Kommandozeile (für Verbrauchs- und Bedarfsausweise)** unter Angabe von Funktionsparametern und einer XML-Eingabedatei.

Im Weiteren sind die Installation sowie die Verwendung der Druckapplikation unter den Betriebssystemen *Windows 10* dokumentiert.

## <span id="page-3-1"></span>**2 Systemvoraussetzungen**

Folgende Betriebssysteme werden von der Druckapplikation unterstützt:

- Windows 10
- Die Druckapplikation setzt eine *"Java Runtime Environment" in der Version 1.8* voraus.

**Diese wird zusammen mit der Druckapplikation ausgeliefert und muss NICHT manuell installiert werden!**

## <span id="page-4-0"></span>**3 Installation**

#### <span id="page-4-1"></span>**3.1 Windows**

Entpacken Sie die heruntergeladene ZIP-Datei und führen Sie die enthaltene Installationsdatei (*druckapplikation\_<version>\_win32\_x86.exe* bzw. *druckapplikation\_<version>\_win32\_x86\_64.exe*) aus. Befolgen Sie die Hinweise des Installationsprogramms um die Installation abzuschließen. Alternativ kann eine der ZIP-Dateien ohne Installationsroutine in ein beliebiges Verzeichnis entpackt und die Applikation von dort aus gestartet werden. Durch Ausführen der druckapplikation2020.exe bzw. druckapplikation2020Console.exe können Sie die Druckapplikation starten. Mehr zur erweiterten Nutzung der Druckapplikation ist in Abschnitt 6 zu finden.

Bei der Installation kann es zu folgender Warnung durch das Betriebssystem kommen. Durch einen Klick auf "Weitere Informationen" und "Trotzdem ausführen" kann der Installationsprozess fortgesetzt werden.

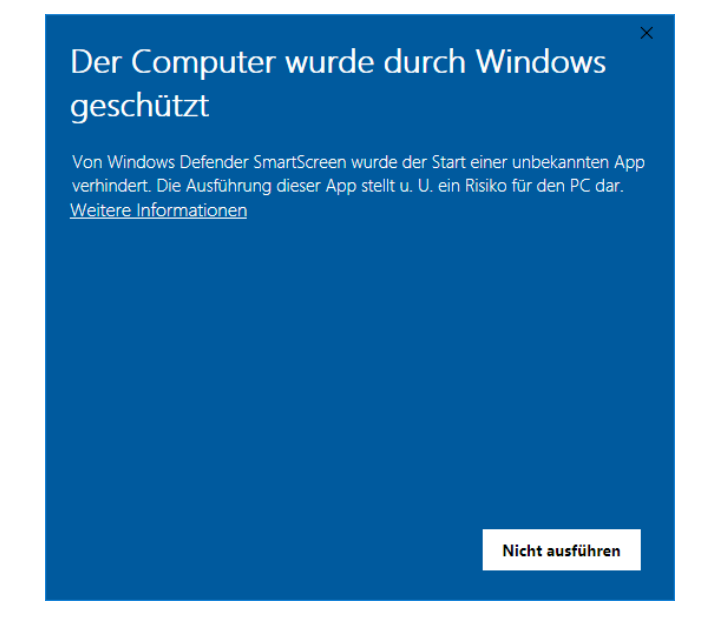

## <span id="page-5-0"></span>**4 Generelles**

#### <span id="page-5-1"></span>**4.1 DIBt Registrierung**

Die Druckapplikation setzt eine Registrierung beim Deutschen Institut für Bautechnik (DIBt) voraus, um Registriernummern für Energieausweise zu beziehen. Der DIBt bietet auf seiner Webseite ("<https://energieausweis.dibt.de/published/account/Login.aspx>") ein entsprechendes Portal für die Account-

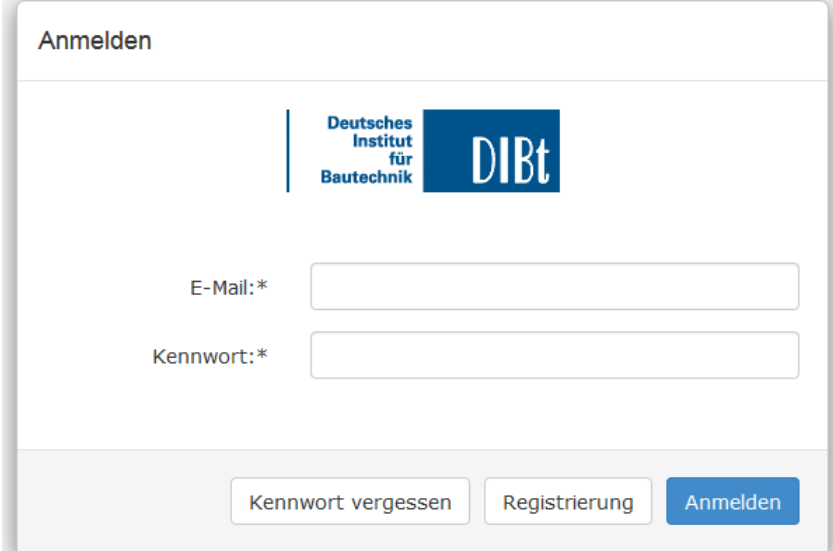

Verwaltung an. Die Druckapplikation greift über einen Webservice ebenfalls auf die Webseiten des DIBt zu. Es wird daher empfohlen sicherzustellen, dass ein Anmelden auf der Webseite des DIBt mit einem aktuellen Account möglich ist.

#### <span id="page-5-2"></span>**4.2 Hinweise zu den Bilddateien**

Die Druckapplikation bietet sowohl über die grafische Oberfläche als auch über die Kommandozeile die Möglichkeit Bilddateien für die Gebäudeansicht, das Ausstellerlogo und die Unterschrift anzugeben.

Es wird empfohlen die Größe des Ausstellerlogos und Gebäudefotos nicht größer als 5 MB zu wählen.

Die grafische Signatur wird darüber hinaus durch die Druckapplikation verarbeitet, um ein sauberes Darstellen der Unterschrift zu gewährleisten. Dieser Vorgang kann, je nach Bildgröße, einen kritischen Ressourcenverbrauch aufweisen. Daher wird dringend empfohlen die Größe der Unterschriftendatei kleiner als 1.5MB oder 1500x1500 Pixel zu halten und im Zweifel größere Bilddateien mit einem Bearbeitungstool zu verkleinern.

## <span id="page-6-0"></span>**5 Grafische Oberfläche**

#### <span id="page-6-1"></span>**5.1 Projektdateiformat**

Bei Verwendung der grafischen Benutzeroberfläche speichert die Druckapplikation Daten in ZIP-Dateien mit der Dateiendung ".da2024". Diese Dateien enthalten alle für das aktuelle Projekt relevanten Dateien in folgender Verzeichnisstruktur:

<Projektname.da2024>

- o building.png
- o logo.png
- o signature.png
- o Energieausweis.xml
- o (<Eingabedateiname>\_anon\_<Registriernummer>.xml)
- o settings.properties

Der Ordner enthält, falls angegeben, die skalierten Bilddateien zum Ausstellerlogo und zur nachgebildeten Unterschrift des Ausstellers sowie optional das Gebäudefoto. Im Hauptverzeichnis liegt die Datei "Energieausweis.xml", welche alle Daten zum Energieausweis enthält, sowie die Datei "settings.properties", die projektspezifische Einstellungen speichern. Ist die Registrierung des Ausweises bereits abgeschlossen, findet sich in der Projektdatei zusätzlich die für das DIBt-Kontrollsystem relevante, anonymisierte XML-Datei.

#### <span id="page-6-2"></span>**5.2 Manuelle Verwendung der Druckapplikation**

Die Druckapplikation lässt sich abhängig vom Betriebssystem über die Datei *Druckapplikation2020.exe* (Windows) starten. Die Anwendung ermöglicht die Erstellung von Energieverbrauchsausweisen für Wohngebäude und für Nicht-Wohngebäude durch manuelle Dateneingabe. Das Erstellen von Bedarfsausweisen nach EnEV easy ist ebenfalls möglich. Folgende Kernfunktionen sind über die Eingabemasken abrufbar:

- Anlegen eines neuen Energieausweis-Projektes
- Speichern eines Energieausweis-Projektes
- Öffnen eines Energieausweis-Projektes
- Importieren einer XML- Datei
- Überprüfen der eingegebenen Daten nach dem Kontrollschema
- Anzeigen der anonymisierten EnEV-Daten
- Anzeigen einer Vorschau des Energieausweises
- Speichern einer Vorschau des Energieausweises
- Erstellen und Registrieren eines gültigen bzw. ggf. vorläufigen Energieausweises
- Auf Updates prüfen
- Log-Datei-Ordner im Dateibrowser öffnen

Des Weiteren sind über den Menüpunkt "Bearbeiten  $\rightarrow$  Einstellungen" verschiedene projektübergreifende Einstellungen, wie Proxy-Einstellungen, Standard-Bilddateien für Ausstellerlogo und Ausstellersignatur, Standardangaben zu Ausstellerdaten, sowie spezifische Einstellungen für die Kommunikation mit dem Deutschen Institut für Bautechnik (DIBt) im Rahmen des Registrierungs- bzw. Kontrollprozesses erreichbar. Detailliertere Informationen zur Benutzung sind auch über die integrierte Hilfefunktion abrufbar (Menüpunkt "Hilfe → Hilfe anzeigen"), sowie über die kontextsensitiven Hinweise ("Tooltips").

#### <span id="page-7-0"></span>**5.2.1 Einfache Dateneingabe**

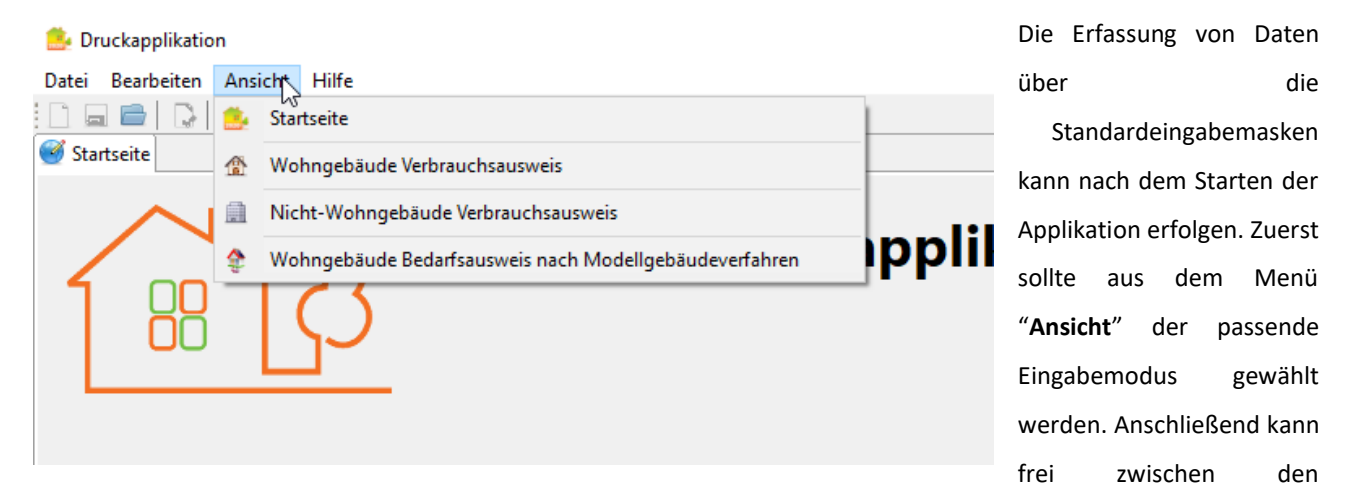

verschiedenen Reitern gewechselt werden, um Daten einzugeben. Die Eingabemasken für Bedarfsausweise, mit

Ausnahme von EnEV easy Bedarfsausweisen, sind nur über das Importieren von XML-Bedarfsdatensätzen verfügbar. Werden Daten in einer Maske geändert, so werden **nicht gespeicherte Daten** durch ein **Sternchen in der Kopfzeile** des betroffenen Reiters angezeigt. Die Funktion "Speichern" steht über die Schaltfläche "Speichern" (**am**) oder das entsprechende Tastenkürzel zur Verfügung, sobald eine Änderung der Daten erfolgt ist. Nach Erfolgreicher Eingabe der gewünschten Daten kann ein gültiger PDF-Ausweis über die Schaltfläche "PDF-Energieausweis erstellen" (**Burgen**) erstellt werden (Bitte beachten Sie den eingeblendeten Hinweis zu den Schritten der Ausweiserstellung!). Zu jedem Zeitpunkt der Dateneingabe kann, ohne eine Prüfung der Daten auf Vollständigkeit, eine Vorschau des Ausweises erstellt und angezeigt, gespeichert oder direkt ausgedruckt werden.

#### <span id="page-8-0"></span>**5.2.2 Eine Vorschau erstellen**

Eine Vorschau kann zu jeder Zeit aus einem bereits gespeicherten Datensatz erzeugt werden. Hierzu können die entsprechenden Einträge aus der Werkzeugleiste bzw. dem Menüpunkt "Bearbeiten" verwendet werden. Die generierte **Vorschau kann entweder angezeigt oder gespeichert werden**.

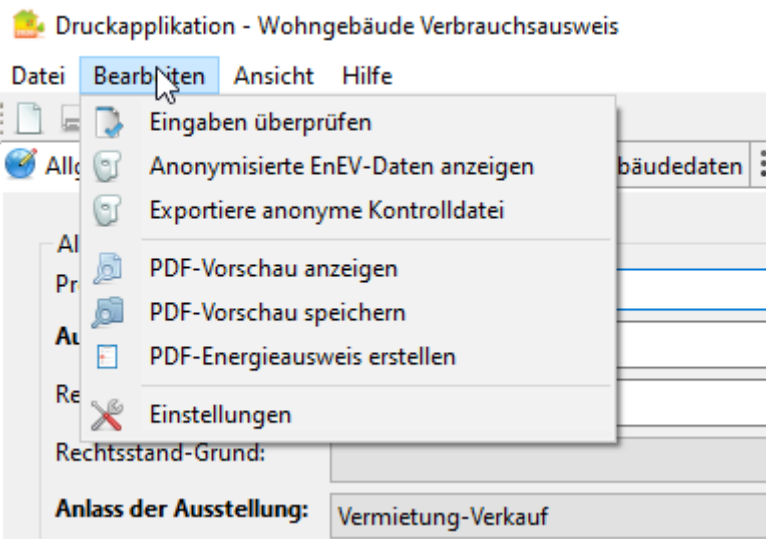

#### <span id="page-8-1"></span>**5.2.3 Einstellungen ändern**

Zum Ändern von projektübergreifenden Einstellungen dient der über das Menü "**Bearbeiten**" erreichbare "**Einstellungen-Dialog**". In diesem Dialog können Sie die Verbindungsdaten für Ihren Zugang beim DIBt-Portal hinterlegen, welche dann verschlüsselt gespeichert werden und für den Registrierungsprozess verwendet werden. Des Weiteren können Sie ggf. notwendige Proxy-Einstellungen vornehmen sowie Standards für Ihre Ausstellerdaten

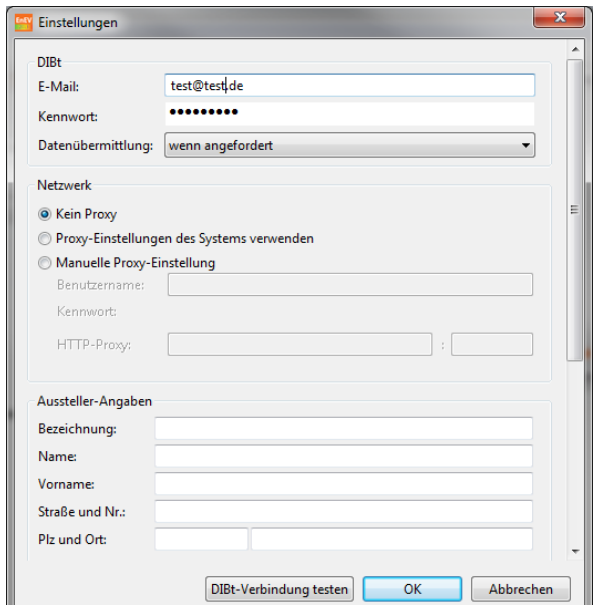

definieren. Diese Standards werden beim Starten eines neuen Projektes übernommen, können aber projektspezifisch

geändert werden. Nicht zuletzt lässt sich in den Einstellungen der Standardprojektpfad konfigurieren. Außerdem können Sie einstellen, ob die Druckapplikation beim Start automatisch nach Updates suchen soll.

#### <span id="page-9-0"></span>**5.2.4 Import einer XML-Datei**

Um eine komfortable Erstellung eines neuen Projektes aus einer bereits vorhandenen XML-Datei zu ermöglichen, bietet die Druckapplikation die Funktion "**Importieren**" ( ) im Menü "**Datei**" an. Diese übernimmt alle Daten aus einer kompatiblen XML-Eingabedatei (Verbrauchs- und Bedarfsdatensätze des aktuell gültigen Kontrollschemas) und erstellt daraus ein neues Projekt. Für die manuelle Übermittlung von Kontrolldaten wird bei Erstellung eines gültigen, registrierten Ausweises zusätzlich eine XML-Datei mit den anonymisierten Kontrolldaten erzeugt (Entweder neben der XML-Eingabedatei oder innerhalb der Projektdatei).

Die Druckapplikation setzt als Zeichenkodierung für XML-Eingabedateien UTF-8 voraus. Unterstützt werden generell die Standards: "windows-1252", "UTF-8", "ISO-8859-1", "ISO-8859-15".

#### <span id="page-9-1"></span>**5.2.5 Ein vorhandenes Projekt verwenden**

Ein mit der Druckapplikation erstelltes Projekt enthält alle relevanten Daten zur Weitergabe und Verwendung des Projektes mit der Druckapplikation auf einem beliebigen Rechner (vgl. 5.1). Voraussetzung dabei ist die Verwendung einer identischen Version der Druckapplikation. Eine Projektdatei kann direkt aus der Druckapplikation heraus über die Schaltfläche "**Öffnen**" ( ) im Menü "**Datei**" geöffnet werden. Handelt es sich beim gewählten Projekt um einen noch nicht registrierten Datensatz, kann einfach mit der Dateneingabe fortgefahren werden. Ist das geöffnete Projekt bereits registriert und finalisiert, gibt es entweder die Möglichkeit über die Schaltfläche "Speichern unter" (**mital**) aus dem Menü "**Datei**" die vorhandenen Daten, mit Ausnahme der Registriernummer, in ein neues Projekt zu übernehmen oder durch Betätigen der Schaltfläche "**PDF-Energieausweis erstellen**" ( ) erneut einen Ausweis zu erstellen, wobei im letzteren Fall **keine neue Registriernummer** vom DIBt ermittelt wird, da der geöffnete Datensatz bereits registriert ist.

#### <span id="page-9-2"></span>**5.3 Proxy-Einstellungen**

Die Druckapplikation bietet die Möglichkeit die Verbindung zu dem DIBt über einen Proxy herzustellen. Dazu kann über das Menü "Bearbeiten" der "Einstellungen-Dialog" geöffnet werden. In diesem gibt es den Abschnitt "Netzwerk". Hier kann der benutzte Proxy konfiguriert werden. Für die erfolgreiche Kommunikation mit dem DIBt über einen Proxy-Server, sollte dieser die Druckapplikation zulassen.

Die Druckapplikation muss nach dem Ändern der Proxyeinstellungen neu gestartet werden, damit sie aktiv sind!

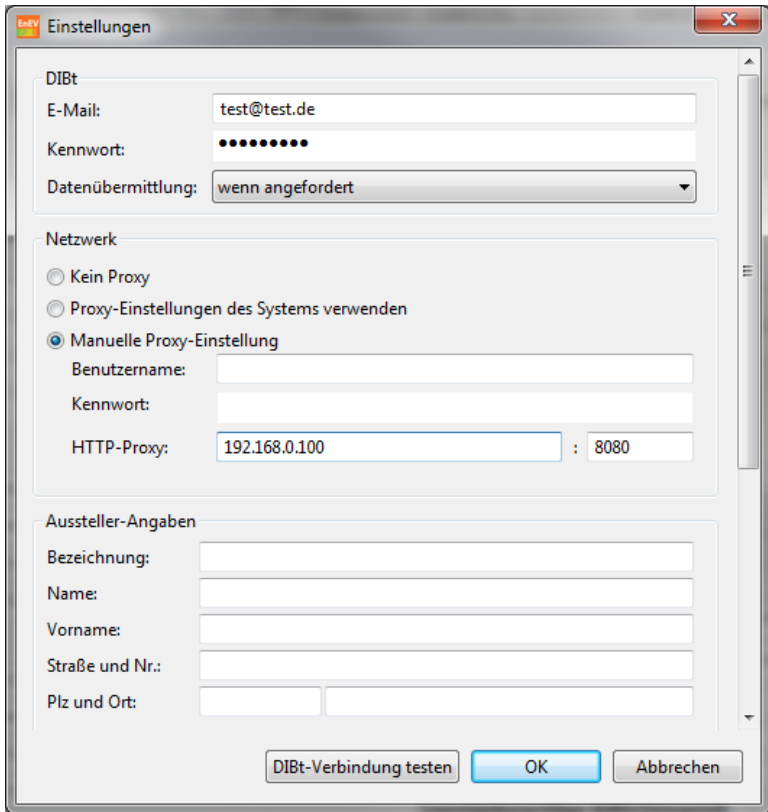

## <span id="page-10-0"></span>**5.4 Programmatisches Starten der Druckapplikation**

Für das programmatische Starten der Druckapplikation unter Angabe von Importparametern sind die folgenden Optionen unter allen drei Betriebssystemen zulässig:

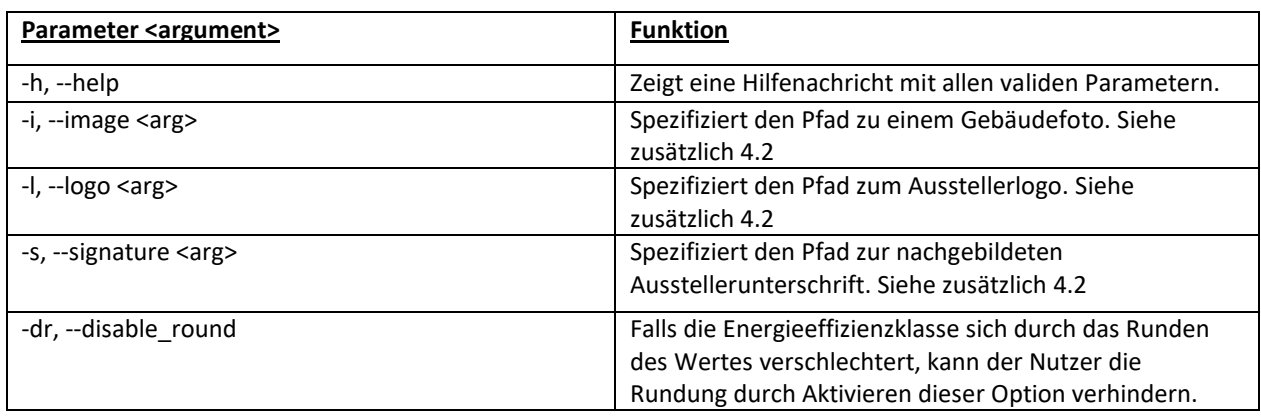

#### *Als letzter Parameter wird immer der Pfad zu einer XML-Datei erwartet, die Energieausweis-Daten enthält!*

Im Folgenden sind Beispiele für die verschiedenen Betriebssysteme dargestellt.

## <span id="page-11-0"></span>**5.4.1 Windows**

- Druckapplikation2024.exe C:\Users\enev\Energieausweis.xml
- Druckapplikation2024.exe -i C:\Users\enev\Gebauedefoto.jpg --logo C:\Users\enev\Ausstellerlogo.jpg C:\Users\enev\Energieausweis.xml

## <span id="page-12-0"></span>**6 Erweiterte Nutzung der Druckapplikation**

#### <span id="page-12-1"></span>**6.1 Konfiguration der Arbeitsverzeichnisse**

Die Arbeitsverzeichnisse der Druckapplikation für das Speichern von Benutzerspezifischen Konfigurationsdaten sowie temporären Dateien sind mit folgenden Standardpfaden vorkonfiguriert:

- Temporäre Dateien
	- o Windows:

<Benutzerverzeichnis>/AppData/Local/druckapplikation2024/<Version>/<Bit>/workspace

- Konfigurationsdateien
	- o Windows:

<Benutzerverzeichnis>/AppData/Local/druckapplikation2024/<Version>/<Bit>/configuratio

n

- Log-Datei
	- o Windows: <Benutzerverzeichnis>/AppData/Local/druckapplikation2024/

Hinweis: Der Ordner "<Benutzerverzeichnis>/AppData/" ist unter Windows standardmäßig ausgeblendet.

Die Druckapplikation legt eine Log-Datei an und speichert sie in dem oben angegebenen Ordner. In dieser Datei werden Fehler und Hinweise protokolliert. Das "Workspace"-Verzeichnis der Druckapplikation dient als temporäres Arbeitsverzeichnis, wenn die Applikation geöffnet ist. Dieses Verzeichnis wird beim Beenden der Druckapplikation bis auf den Ordner ".metadata" geleert. Der Standard-Projektpfad befindet sich im Benutzerverzeichnis des aktuellen Benutzers unter "./Dokumente/Druckapplikation". Dieser lässt sich in den Einstellungen der Anwendung konfigurieren, der Workspace-Ordner ist nur über spezielle Parameter konfigurierbar.

Die Konfiguration kann für spezielle Installationsszenarien angepasst werden. Dies geschieht in der Datei **"<Installationsverzeichnis>/Druckapplikation2023.ini"** für die grafische Oberfläche der Druckapplikation bzw. in der Datei **"<Installationsverzeichnis>/Druckapplikation2023Console.ini"** für die Konsolenversion. Die folgenden Parameter sind dabei für die grafische Oberfläche (Druckapplikation2020.ini) sowie die Konsole (Druckapplikation2020Console.ini) gültig:

#### • **-data <Zeilenumbruch><Verzeichnis>**

• **-configuration <Zeilenumbruch><Verzeichnis>**

Die angegebenen Verzeichnisse können, wie in der \*.ini-Datei der Installationsroutinen, als absoluter Pfad angegeben werden, oder wie in den selfcontained-zip-Dateien als relativer Pfad **working\_directory/configuration** bzw. **working\_directory/workspace**. Dieser relative Pfad wird dann abhängig vom Current-Working-Direktory erstellt, von dem aus der headless-Modus gestartet wird.

Beim Ersetzen dieser entpackten Instanzen durch eine neue Version wird nicht automatisch der Konfigurationsordner gelöscht. Daher sollten in diesem Zuge auch das Arbeitsverzeichnis zurückgesetzt werden.

Der Pfad zur Log-Datei kann ebenfalls über die beiden oben genannten \*.ini-Dateien angepasst werden. Dazu muss die folgende Option hinzugefügt werden:

#### • **-Dlogfile.folder=<Pfad zum Ordner>**

Unter Windows muss zusätzlich noch der Eintrag **"-Dlog4j.configuration=win32-log4j.properties"** aus den beiden \*.ini-Dateien entfernt werden. Der Standard-Projektordner und der Workspace-Ordner sind nur für die Benutzung der grafischen Benutzeroberfläche relevant. Bei der Ansteuerung der Druckapplikation über die Konsole wird keine Projektdatei erzeugt, sondern die ursprünglich spezifizierte Eingabedatei modifiziert und als Datengrundlage herangezogen.

Das automatische Update der Druckapplikation ist darauf angewiesen in den Data- und Configuration-Ordner schreiben zu können. Dazu sollten nicht unterschiedliche Versionen der Druckapplikation sich die gleichen Ordner teilen, da es sonst zu Problemen beim Start der Druckapplikation kommen kann. **Dies muss sichergestellt werden, wenn eigene Pfade genutzt werden!**

#### <span id="page-13-0"></span>**6.2 Konfiguration des DIBt-Systems**

Das genutzte DIBt-System wird ebenfalls in den oben genannten Ini-Dateien konfiguriert. Per Default zeigt der Eintrag "-Dde.dibt.energieausweis.webservice.url" auf das produktive System [https://energieausweis.dibt.de/published/WebServiceEnergieausweis/DibtEnergieAusweisService.asmx.](https://energieausweis.dibt.de/published/WebServiceEnergieausweis/DibtEnergieAusweisService.asmx) Diese Url kann auf das Sandbox-Test-System umgestellt werden, in dem die URL auf <https://energieausweis.dibt.de/sandbox/WebServiceEnergieausweis/DibtEnergieAusweisService.asmx> umgestellt werden. Die URL unterliegt der Kontrolle des DIBt, daher sollte auf der Webseite des DIBt die aktuelle URL kontrolliert werden.

#### <span id="page-13-1"></span>**6.3 Mitliefern der Druckapplikation**

Aktuell wird die Druckapplikation in neun verschiedenen Varianten ausgeliefert. Relevant für eine mögliche automatisierte 'Installation' sind die Pakete ohne Installationsroutine. Diese sind simple Zip-Archive, die die Druckapplikation enthalten und an einem beliebigen Platz entpackt werden können. Sie enthalten, wie auch der Installer, die benötigen Applikationsdaten und die Laufzeitumgebung.

Über die Datei Druckapplikation2020Console.exe kann diese Druckapplikation dann wie gewohnt im Headless-Modus angesprochen werden. Die so entpackte Druckapplikation kollidiert im Normalfall nicht mit einer anderweitig entpackten oder installierten Druckapplikation, sie ist eigenständig (Mit der unten folgenden Ausnahme). Für eine "automatisierte Installation" könnte man also die gezippte Druckapplikation mit ausliefern, in einen definierten Ort (z.B. einem Unterordner der jeweiligen Software) entpacken und über den entsprechenden Pfad aufrufen. (Für diese entpackte Instanz werden natürlich keine Startmenu-Einträge oder ähnliches angelegt.)

Einzige Ausnahme ist der Arbeitsordner der Druckapplikation. Dieser wird beim ersten Start der Software normalerweise im Verzeichnis c:\users\{benutzer}\AppData\local\druckapplikation2023 angelegt. Die beiden "\_selfcontained" Varianten der Druckapplikation haben als Arbeitsordner "working directory/" voreingestellt, sie nutzen also einen relativen Arbeitsordner. Bei dieser Variante sollte beim Aufruf darauf geachtet werden, dass das Current-Working-Directory auf den Pfad der Druckapplikation gesetzt wird.

Beim Ersetzen dieser eigenständigen Instanz durch eine neue Version wird nicht automatisch der Konfigurationsordner gelöscht, dieser sollte also ebenfalls in diesem Zuge zurückgesetzt werden.

#### <span id="page-14-0"></span>**6.4 Aufruf der Druckapplikation über die Kommandozeile**

Für die Verwendung der Druckapplikation via Kommandozeile sind die folgenden Optionen verfügbar. Im Kommandozeilenmodus wird davon ausgegangen, dass von der aufrufenden Software alle benötigten Parameter übergeben werden, wie z. B. die DIBt-Benutzerkennung oder Bilddateien. Einstellungen der grafischen Oberfläche haben keinen Einfluss in der Kommandozeile.

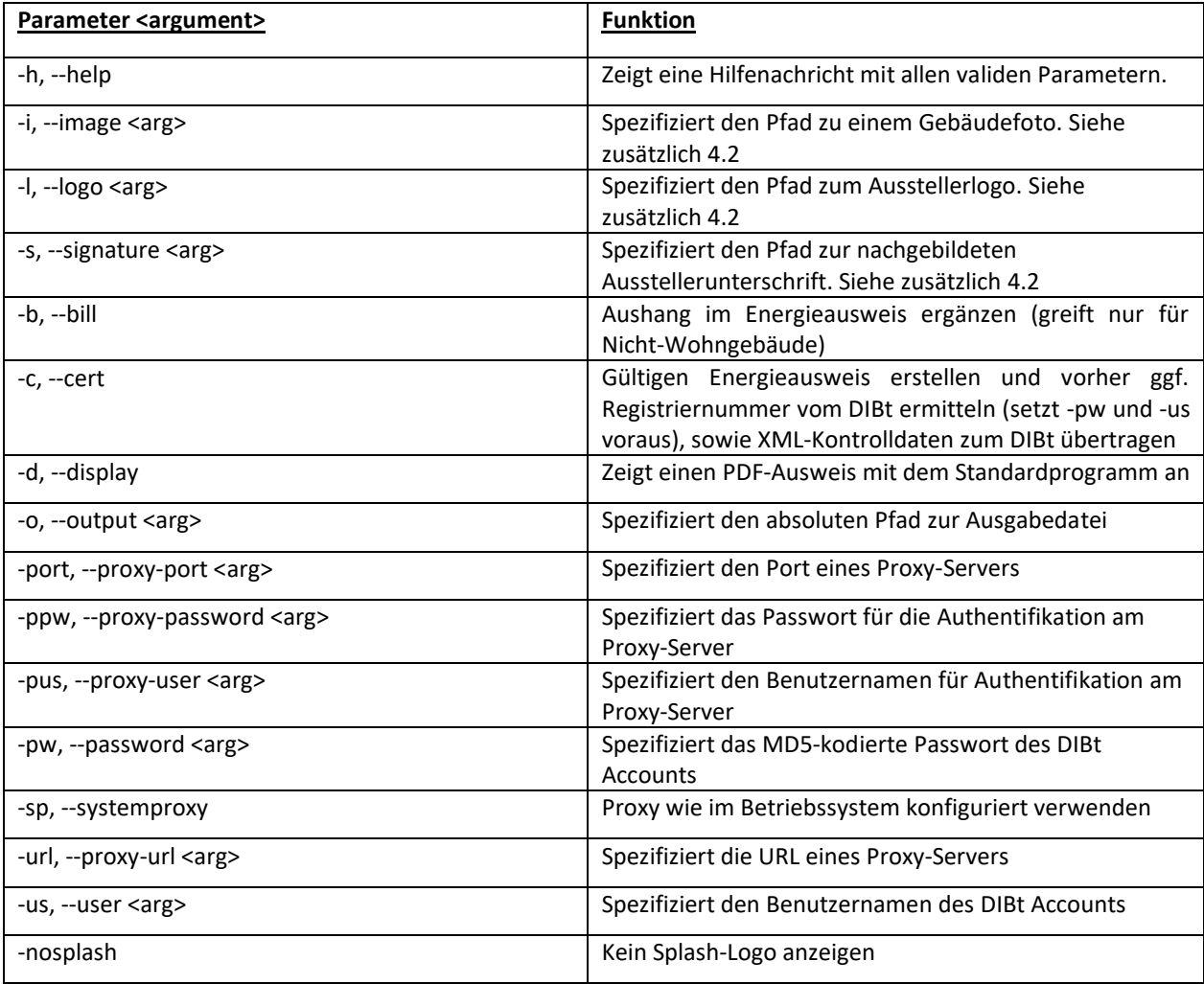

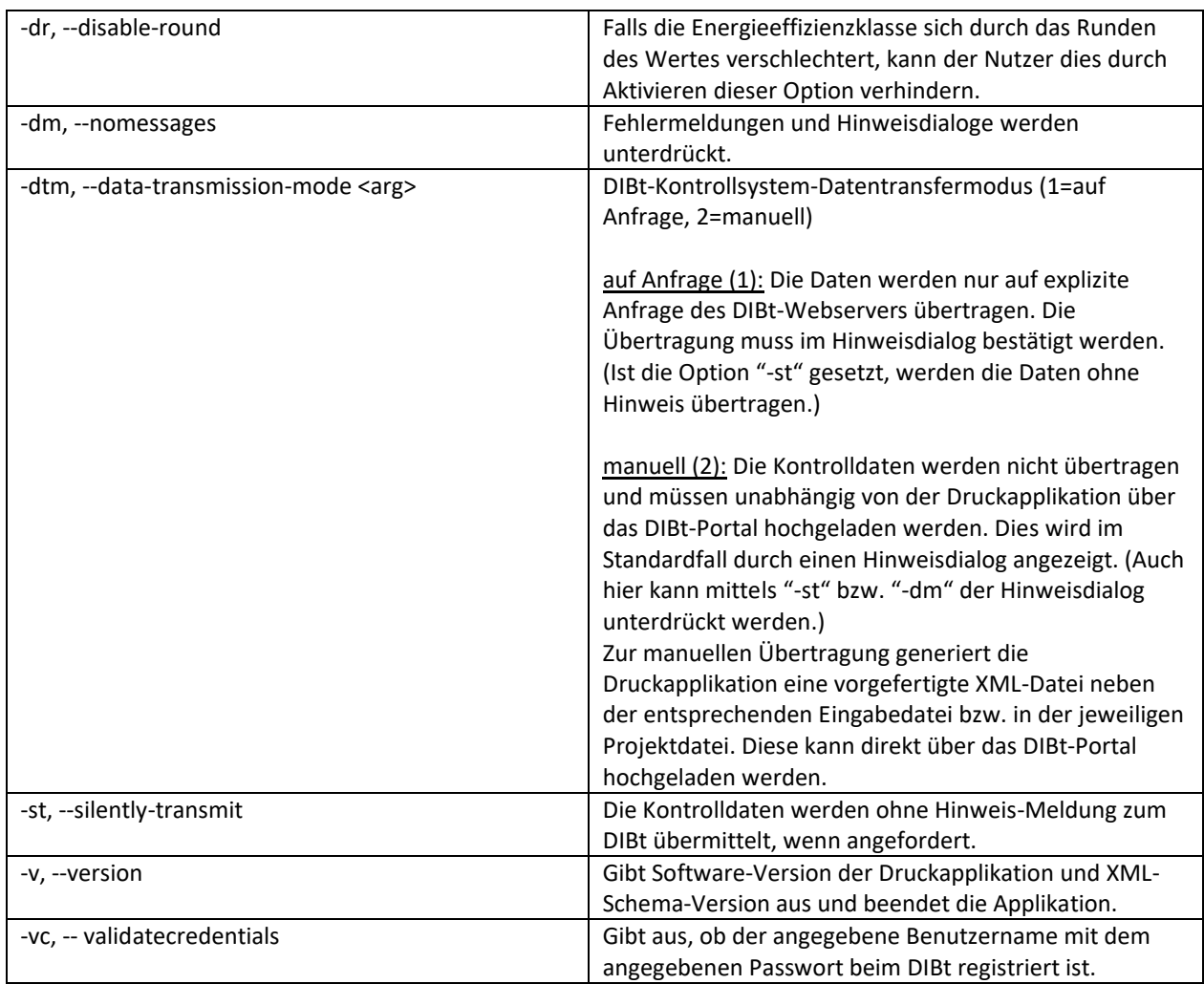

*Als letzter Parameter wird immer der Pfad zu einer XML-Datei erwartet, die Energieausweis-Daten enthält!*

## <span id="page-16-0"></span>**6.5 Fehler-Codes**

Die hier aufgeführten Fehlercodes werden im Fehlerfall als "Exit-Code" von der Applikation zurückgeliefert. Die Fehlercodes sind in mehrere Gruppen aufgeteilt, die jeweils ihren eigenen 100er-Bereich haben. Die Beschreibung steht immer im Format "Name [Code] - Beschreibung".

Die Fehlermeldungen des DIBt-Servers werden 1:1 abgebildet und weitergereicht.

#### *Generell finden sich detailliertere Informationen zum jeweiligen Fehler in der Log-Datei!*

#### <span id="page-16-1"></span>**6.5.1 Allgemeine Fehlermeldungen**

- Ok [0] Die Applikation ist ohne Fehler beendet worden.
- GENERAL\_TECHNICAL\_ERROR [1] Ein nicht näher definierter Fehler ist aufgetreten. Sollte der Fehler auch bei einem erneuten Versuch bestehen, wenden Sie sich bitte mit der Log-Datei der Druckapplikation an den Support.
- INVALID COMMAND ARGS [2] Die übergebenen Kommandozeilen-Parameter sind unvollständig oder fehlerhaft.
- UPDATE\_FAILED [3] Beim Installieren des Updates ist ein Fehler aufgetreten. Es wurde versucht die ursprüngliche Konfiguration wieder herzustellen, es kann jedoch zu Problemen beim Ausführen der Druckapplikation kommen. Bitte wenden Sie sich mit der Log-Datei der Druckapplikation an den Support.

#### <span id="page-16-2"></span>**6.5.2 Fehlermeldungen zu Dateien und Verzeichnissen**

- OPEN\_PDF\_ERROR [100] Beim Öffnen eines PDF-Dokuments ist ein Fehler aufgetreten.
- UNZIP\_PROJECT\_FAILED [101] Beim Entpacken einer Projekt-ZIP-Datei kam es zu einem Fehler.
- WRITE FILE ERROR [102] Das Schreiben einer Datei ist fehlgeschlagen. Das kann passieren, wenn die Druckapplikation nicht die notwendigen Rechte hat, um in die Datei zu schreiben, eine oder mehrere übergeordnete Ordner nicht existieren oder die Datei vom Betriebssystem blockiert wird, zum Beispiel weil sie bereits geöffnet ist.
- READ\_FILE\_ERROR [103] Fehler beim Lesen einer Datei. Das kann passieren, wenn die Datei nicht existiert oder die Druckapplikation nicht die notwendigen Rechte hat, um die Datei zu lesen.
- FILE\_NO\_IMAGE [104] Eine Datei konnte nicht als Bilddatei geladen oder verarbeitet werden. Entweder zeigt der Pfad nicht auf eine Bilddatei (falscher Pfad?) oder die Bilddatei ist nicht als Bild lesbar. Ist der Pfad korrekt und die Bilddatei in einem Bildbearbeitungsprogramm lesbar, dann kann es helfen die Datei aus dem Bildbearbeitungsprogramm in eine neue Datei als .png oder .jpg zu speichern.
- CREATE\_DIRECTORY\_ERROR [105] Der Versuch, einen notwendigen Ordner anzulegen, ist fehlgeschlagen. Das kann passieren, wenn die Druckapplikation nicht die notwendigen Rechte hat, um den Ordner zu erstellen oder das Laufwerk nicht gefunden wurde oder nicht lesbar ist.

#### <span id="page-17-0"></span>**6.5.3 Technische Fehlermeldungen zum Projekt**

- MALFORMED\_ZIP\_PROJECT [200] Die zu öffnende Projekt-Datei beinhaltete nicht die erwarteten Dateien.
- ENEV TYPE UNDETERMINABLE [201] Aus den gegebenen XML-Daten konnte der Typ des Ausweises nicht eindeutig ermittelt werden. Der Ausweis muss Wohngebäude- oder Nichtwohngebäude-Daten und entsprechende Verbrauchs- oder Bedarfs-Daten enthalten, um den Typ des Ausweises zu ermitteln.
- UNKNOWN\_PROJECT\_TYPE [202] Der Typ des Projektes konnte nicht aus der Dateiendung ermittelt werden. Erlaubt sind .xml für einfache XML-Projekte und .da2020 für ZIP-Projekte.
- LOAD\_PROJECT\_SETTINGS\_FAILED [203] Beim Laden der Projekteinstellung ist ein Fehler aufgetreten.
- PDF\_CREATION\_ERROR [204] Beim Erstellen des PDF-Ausweises ist ein Fehler aufgetreten.
- SIGNED\_XML\_NOT\_VALID [205] Die Signatur der XML-Datei ist nicht gültig oder passt nicht zum Inhalt der Datei. Dies deutet auf eine nachträgliche Anpassung der XML-Datei hin, die Verarbeitung wird daher abgebrochen.
- MARSHAL\_ERROR [206] Beim Schreiben der GEG-Daten in die XML-Datei ist ein Fehler aufgetreten.
- UNMARSHAL\_ERROR [207] Die GEG-Daten konnten nicht aus einer XML-Datei gelesen werden. Die XML-Datei ist eventuell beschädigt oder weist keine gültige XML-Struktur auf.
- INVALID\_XML\_ENCODING [208] Die Zeichenkodierung konnte nicht einwandfrei aus der XML-Datei bestimmt werden. Die Verarbeitung wird abgebrochen, um fehlerhafte Symbole in dem PDF-Ausweis zu vermeiden.
- SIGNING XML ERROR [209] Beim Signieren einer XML-Datei ist ein Fehler aufgetreten.

#### <span id="page-17-1"></span>**6.5.4 Fachliche Fehlermeldungen zum Projekt**

- WRONG ENEV TYPE [300] Die angeforderte Aktion ist für einen Ausweis des gegebenen Typs nicht anwendbar.
- POSTAL\_CODE\_IS\_MISSING [301] Die Postleitzahl fehlt in den gebäudebezogenen Daten. Dieses Feld ist nach Schema nicht erforderlich, muss allerdings für das Beziehen einer Registriernummer an den Service des DIBt übermittelt werden.
- VALIDATION\_ERROR [302] Die angegebene XML-Projektdatei entspricht nicht dem vom DIBt vorgegebenen Schema für Energieausweise. Registriernummern können nur für schemakonforme Projekte bezogen werden.

#### <span id="page-17-2"></span>**6.5.5 Allgemeine Fehlermeldungen des DIBT-Servers**

- DIBT\_GENERAL\_TECHNICAL\_ERROR [400] Genereller technischer Fehler im DIBt-System.
- DIBT\_INVALID\_CREDENTIALS [401] Die Angabe der Benutzerdaten (Benutzername und/oder Passwort) für die Registrierstelle des DIBt fehlen oder wurden von der DIBt-Schnittstelle als ungültig abgelehnt. Bitte prüfen Sie die angegebenen Benutzerdaten. Die angegebenen behalt die Benutzerdaten. Bei einer direkten Nutzung der Druckapplikation können diese in den Einstellungen gesetzt werden, bei einer Nutzung über eine Berechnungssoftware müssen sie dort gesetzt werden. Der Benutzername ist immer die E-Mail-Adresse, mit der das Konto beim DIBt angelegt wurde. Die notwendigen Benutzerdaten sind im Normalfall identisch mit den Login-Informationen, die zum Anmelden in der Webverwaltung für Registriernummern des DIBt genutzt werden.
- DIBT\_CONNECTION\_FAILURE [402] Die Verbindung zum Web-Service des DIBt konnte nicht aufgebaut werden. Entweder der Service selber ist momentan nicht erreichbar, oder die Druckapplikation kann keine

Verbindung ins Internet aufbauen. Prüfen Sie Ihre Internetverbindung oder eventuell notwendige Proxyund/oder Firewall-Einstellungen.

#### <span id="page-18-0"></span>**6.5.6 Fehlermeldungen des DIBT-Servers zum Registrieren eines Ausweises**

- DIBT\_TYPE\_OF\_DOCUMENT\_IS\_MISSING\_OR\_INCORRECT [420] Art des Dokumentes fehlt oder nicht korrekt.
- DIBT\_BUILDING\_IS\_MISSING\_OR\_INCORRECT [421] Angabe Gebäudeart fehlt oder nicht korrekt.
- DIBT\_FEDERAL\_STATE\_IS\_MISSING\_OR\_INCORRECT [422] Angabe Bundesland fehlt oder nicht korrekt.
- DIBT\_POSTAL\_CODE\_IS\_MISSING\_OR\_INCORRECT [423] Angabe der Postleitzahl fehlt oder nicht korrekt.
- DIBT\_DATE\_OF\_ISSUE\_IS\_MISSING\_OR\_INCORRECT [424] Angabe Ausstellungsdatum fehlt oder nicht korrekt. Ausstellungsdatum muss nach dem 01.05.2014 liegen.
- DIBT ISSUE DATE IS GREATER THAN THE CURRENT DATE [425] Ausstellungsdatum ist größer als das aktuelle Datum.
- DIBT\_THE\_RATED\_POWER\_IS\_MISSING\_OR\_INCORRENT [426] Angabe der Nennleistung fehlt oder ist nicht korrekt.
- DIBT\_DATA\_IS\_MISSING\_OR\_AMBIGUOUS [427] 'Energieausweis-Daten' oder 'EnergInspektions-Daten' fehlt oder uneindeutig.
- DIBT\_PROBLEM\_IN\_DETERMINING\_THE\_QUOTA\_DATA [428] Problem beim Ermitteln der Kontingentdaten.
- DIBT\_QUOTA\_IS\_NOT\_SUFFICIENT [429] Das bei der Registrierstelle des DIBt hinterlegte Kontingent an zur Verfügung stehenden Registriernummer für den aktuellen Benutzer ist nicht ausreichend. Bitte prüfen Sie Ihr Kontingent.
- DIBT\_NEW\_BUILDING\_INDICATOR\_MISSING\_OR\_INCORRENT [430] Angabe Kennzeichen Neubau fehlt oder nicht korrekt.
- DIBT\_TARGET\_LAW\_INVALID [431] Angabe Gesetzesgrundlage fehlt oder nicht korrekt.

#### <span id="page-18-1"></span>**6.5.7 Fehlermeldungen des DIBT-Servers zur Kontrolldatei**

- DIBT\_REGISTRATON\_NUMBER\_MISSING\_OR\_INVALID [450] Die Registriernummer ist in der Kontrolldatei nicht vorhanden. Bitte den Vorgang mit richtiger Kontrolldatei wiederholen.
- DIBT\_REGISTRATION\_NUMBER\_MISMATCH [451] Die Registriernummer in der Kontrolldatei stimmt nicht mit der Registriernummer des aktuellen Satzes überein. Bitte den Vorgang mit richtiger Kontrolldatei wiederholen.
- DIBT\_REGISTRATION\_NUMBER\_HAS\_MULTIPLE\_OCCURANCES [452] Die Registriernummer ist in der Kontrolldatei mehrfach vorhanden. Bitte den Vorgang mit richtiger Kontrolldatei wiederholen.
- DIBT\_CONTROL\_FILE\_ALREADY\_PRESENT [453] Es kann keine weitere Kontrolldatei zu dieser Registriernummer gespeichert werden.
- DIBT\_CONTROL\_FILE\_HAS\_INVALID\_SCHEMA [454] Das Schema der Kontrolldatei ist fehlerhaft bzw. ist nicht zugelassen, die Kontrolldatei wird nicht gespeichert.
- DIBT\_CONTROL\_FILE\_DOES\_NOT\_MATCH\_SCHEMA [455] Die Validierung der Kontrolldatei gegen das hinterlegte Schema ist fehlerhaft, die Kontrolldatei wird nicht gespeichert.
- DIBT MISMATCHING TYPE NEED [456] Es wurde ein Verbrauchsausweis registriert. Die Kontrolldatei entspricht jedoch einem Bedarfsausweis. Bitte wiederholen Sie den Vorgang mit der richtigen Kontrolldatei für den Verbrauchsausweis.
- DIBT\_MISMATCHING\_TYPE\_CONSUMPTION [457] Es wurde ein Bedarfsausweis registriert. Die Kontrolldatei entspricht jedoch einem Verbrauchsausweis. Bitte wiederholen Sie den Vorgang mit der richtigen Kontrolldatei für den Bedarfsausweis.
- DIBT\_CLIMATE\_REPORT\_FORMAT [458] Es wurde ein Klimainspektionsbericht registriert. Dazu kann keine Kontrolldatei hochgeladen werden.
- DIBT\_MISMATCHING\_TYPE\_NONRESIDENTIAL [459] Es wurde ein Wohngebäude registriert. Die Kontrolldatei entspricht jedoch einem Nichtwohngebäude. Bitte wiederholen Sie den Vorgang mit der richtigen Kontrolldatei für das Wohngebäude.
- DIBT\_MISMATCHING\_TYPE\_RESIDENTIAL [460] Es wurde ein Nichtwohngebäude registriert. Die Kontrolldatei entspricht jedoch einem Wohngebäude. Bitte wiederholen Sie den Vorgang mit der richtigen Kontrolldatei für das Nichtwohngebäude.
- TARGET LAW ENEV INVALID [461] Es wurde ein Ausweis mit Angabe Gesetzesgrundlage EnEV registriert. Die Kontrolldatei entspricht jedoch einem Ausweis nach GEG. Bitte wiederholen Sie den Vorgang mit der richtigen Kontrolldatei nach EnEV (Schema 2016)
- TARGET\_LAW\_GEG\_INVALID [462] Es wurde ein Ausweis mit Angabe Gesetzesgrundlage GEG registriert. Die Kontrolldatei entspricht jedoch nicht der bei der Registrierung angegebenen GEG-Version. Bitte wiederholen Sie den Vorgang mit der richtigen Kontrolldatei nach GEG.

#### <span id="page-20-0"></span>**6.6 Arbeitsweise der Druckapplikation über die Kommandozeile**

Im Nachfolgenden wird der Ablauf innerhalb der Druckapplikation beim Aufruf über die Kommandozeile beschrieben, wenn ein Energieausweis erstellt werden soll. Dabei wird zwischen der Erstellung eines finalen Ausweises und der Erstellung einer Vorschau unterschieden.

#### <span id="page-20-1"></span>**6.6.1 Erstellen eines finalen Ausweises**

Bei der Erstellung eines finalen Ausweises (der Parameter – c ist angegeben) wird die übergebene XML-Projektdatei eingelesen und gegen das aktuell gültige Schema validiert. Schlägt dieser Validierung fehl – entweder aufgrund einer fehlerhaften XML-Datei oder fehlender/ungültiger Elemente – dann wird mit einem entsprechenden Fehlercode abgebrochen.

Ist die Datei gültig, dann wird geprüft ob in der XML-Datei bereits eine Registriernummer und Signatur eingetragen ist. Ist dies nicht der Fall, dann wird über den Service des DIBt eine neue Registriernummer mit den gegebenen Benutzerdaten angefordert, in den Ausweis eingetragen und eine Signatur erzeugt. Die Änderungen werden dann in die initiale XML-Projektdatei geschrieben, die Datei wird also überschrieben! Ist die Projektdatei bereits signiert, dann wird nicht erneut eine Registriernummer bezogen. Aus der Datei lässt sich also beliebig oft das finale PDF-Dokument über den Headless-Modus erzeugen, ohne das erneut eine Registriernummer bezogen wird.

Anschließend wird das PDF-Dokument im definierten Pfad erzeugt. Ist der Parameter –o nicht gegeben, dann wird eine Datei im temporären Verzeichnis des Benutzers angelegt. Zuletzt wird das erzeugte PDF-Dokument mit dem Standard-PDF-Betrachter im System geöffnet, wenn die Option –d gesetzt ist.

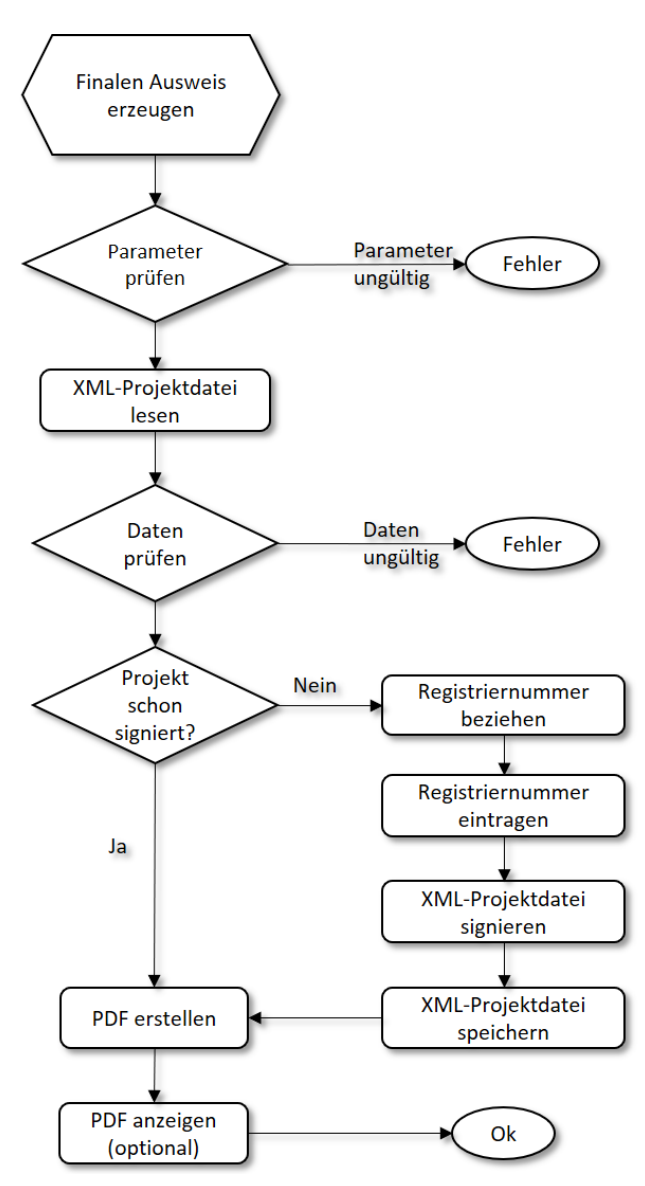

#### <span id="page-21-0"></span>**6.6.2 Erstellen einer Vorschau**

Das Erzeugen einer Vorschau (der Parameter –c ist nicht angegeben) unterscheidet sich von dem Erstellen eines finalen Ausweises dadurch, dass die gegebene XML-Projektdatei nicht auf Gültigkeit geprüft wird. Die verfügbaren Felder werden in den Ausweis übernommen, der Rest wird leer gelassen.

#### <span id="page-21-1"></span>**6.7 Verbindung über einen Proxy**

Die Druckapplikation kann auch über die Kommandozeile über einen Proxy verbunden werden. Relevant sind hierbei die Optionen *–url*, *–port*, *–pus*, *–ppw* und *–sp.* Zu beachten ist, dass für eine gültige Proxykonfiguration sowohl *–url* als auch *–port* angegeben werden müssen!

Als Ausnahme zu der allgemeinen Regel, dass sämtliche benötigten Parameter übergeben werden müssen, werden bei nicht angegebenen Proxyeinstellungen zusätzlich die in der grafischen Oberfläche hinterlegten Proxyeinstellungen hinzugezogen.

## <span id="page-21-2"></span>**6.8 Aufruf via Kommandozeile**

Die generelle Struktur eines Aufrufs der Druckapplikation via Kommandozeile ist wie folgt:

• *<PROGRAMM> -application de.lmis.enev.headless.application [parameter] <xml\_eingabedatei>*

#### <span id="page-21-3"></span>**6.8.1 Windows**

• *Druckapplikation2020Console.exe -application de.lmis.enev.headless.application [parameter] <xml\_eingabedatei>*

Hinweis: Da es sich bei der Druckapplikation um eine Java-Applikation auf Basis der "Eclipse Rich Client Platform" handelt, dienen die "\*.exe-Dateien" lediglich als Starter und beinhalten keinerlei Programmlogik! Es werden darüber hinaus zwei Starter mitgeliefert, die entsprechend zu verwenden sind:

- o Druckapplikation2020.exe Starter für die grafische Benutzeroberfläche
- o Druckapplikation2020Console.exe Starter für die Kommandozeile

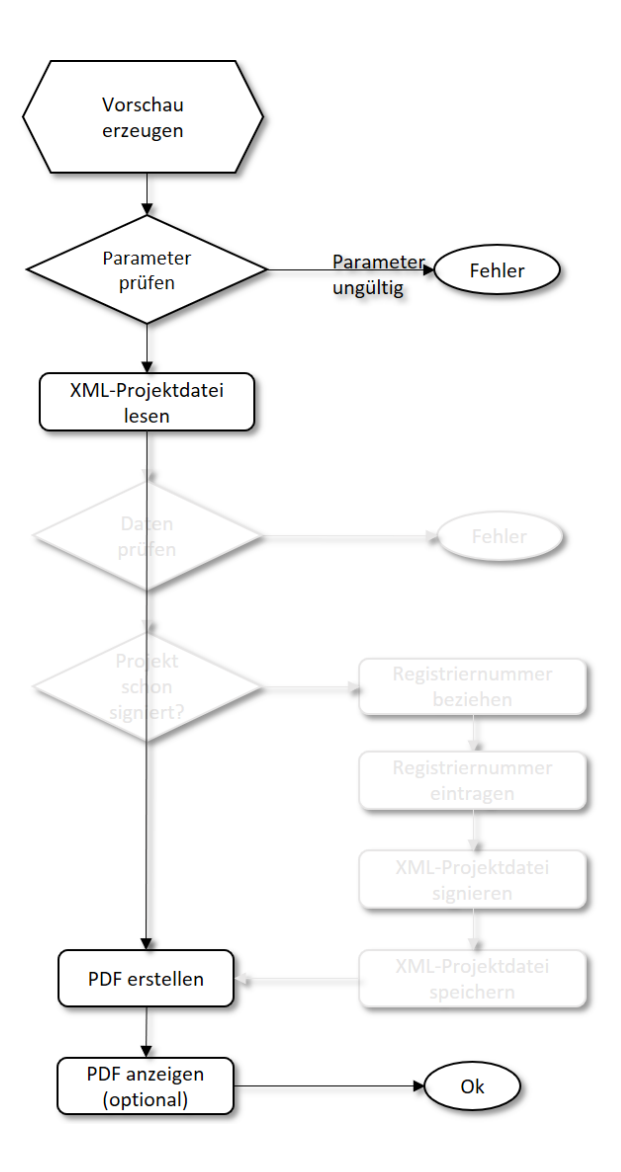

## <span id="page-22-0"></span>**6.9 Beispiele**

Für die in [6.8](#page-21-2) definierten grundlegenden Aufrufvarianten werden im Folgenden nur die Parameter dargestellt und eine fiktive Eingabedatei ("Energieausweis.xml") bzw. Ausgabedatei ("Zertifiziert.pdf") ergänzt:

#### **1. Hilfe-Informationen in der Kommandozeile anzeigen**

*<PROGRAMM> -application de.lmis.enev.headless.application -h*  Dieser Aufruf gibt durch den Parameter "-h" eine Hilfenachricht mit einer Auflistung aller validen Parameter auf der Kommandozeile aus.

#### **2. PDF-Vorschau-Dokument erstellen**

*<PROGRAMM> -application de.lmis.enev.headless.application -d Energieausweis.xml* Dieser Aufruf resultiert in der Anzeige eines PDF-Ausweises durch den Parameter "-d" basierend auf der angegebenen "Energieausweis.xml"-Datei.

#### **3. Erstellen eines Energieausweises mit minimalen Einstellungen**

*<PROGRAMM> -application de.lmis.enev.headless.application -c -pw FA02193CBF8EEF3C4A4C639D2DB24221 -us test@test.de -o ./Zertifiziert.pdf ./Energieausweis.xml*

Dieser Aufruf erstellt einen gültigen Energieausweis durch den Parameter "-c". Dazu werden mit den Parametern "-pw" und "-us" anhand der angegebenen Argumente das Passwort (MD5-kodiert) und der Benutzername für den DIBt Account angegeben, um eine Registriernummer zu ermitteln. Außerdem wird durch den Parameter "-o" der absolute Pfad zur Ausgabedatei spezifiziert und die "Energieausweis.xml"-Datei angegeben.

#### **4. Erstellen eines Energieausweises mit zusätzlichen Optionen**

*<PROGRAMM> -application de.lmis.enev.headless.application -i building.png -l logo.png -s signature.png -b -c -d -o ./Zertifiziert.pdf -sp -us test@test.de -pw FA02193CBF8EEF3C4A4C639D2DB24221 -nosplash ./Energieausweis.xml*

Analog zum vorherigen Beispiel wird ein gültiger Energieausweis in die angegebene Ausgabedatei erstellt. Zusätzlich wird in diesem Beispiel mit dem Parameter "-i" der Pfad zu einem Gebäudefoto spezifiziert. Der Parameter "-l" verweist auf ein entsprechendes Ausstellerlogo und der Parameter "-s" auf die Signaturdatei. Durch die Option "-b" wird im Energieausweis der Aushang ergänzt und mit "-sp" der Proxy-Server wie im Betriebssystem konfiguriert verwendet. Außerdem wird die Applikation durch den "-nosplash"-Parameter ohne das Splash-Logo gestartet.

#### **5. Validieren der Benutzerdaten**

*<PROGRAMM> -application de.lmis.enev.headless.application -vc -us test@test.de -pw FA02193CBF8EEF3C4A4C639D2DB24221* 

Der Aufruf prüft nur, ob das gegebene Paar von Benutzerdaten eine gültige Kennung für die DIBt-Schnittstelle angibt.